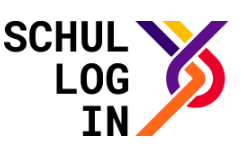

# **Videokonferenz über Schullogin nutzen**

*Eine Hilfestellung für Teilnehmende*

#### **Hinweise:**

Der Dienst "Videokonferenz" ist nur für Lehrkräfte verfügbar. Diese können Videokonferenzen anlegen, verwalten und weitere Teilnehmende über einen Link einladen. Teilnehmende benötigen keinen eigenen Schullogin-Account.

Für die Teilnahme an einer Videokonferenz empfehlen wir die aktuelle Version der Browser Chrome oder Firefox zu nutzen.

### **Voraussetzung:**

Teilnehmende benötigen den Link zur Videokonferenz

## **Link zur Videokonferenz**

Die Teilnehmenden erhalten von der Lehrkraft, die die Videokonferenz angelegt hat, einen Link mit folgendem Schema:

#### [https://bbb.schullogin.de/](https://bbb.schullogin.de/%3c%3c%3cRaumname%3e%3e%3e)*<<<Raumname>>>*

Bitte klicken Sie diesen Link an. Es öffnet sich die Startseite des Videokonferenz-Dienstes BigBlueButton in Ihrem Browser.

## **Teilnehmen an der Videokonferenz**

Bitte geben Sie Ihren Namen an bevor Sie den Konferenzraum betreten. Damit können Sie die anderen Teilnehmenden der Videokonferenz eindeutig zuordnen.

Klicken Sie anschließend auf "Teilnehmen".

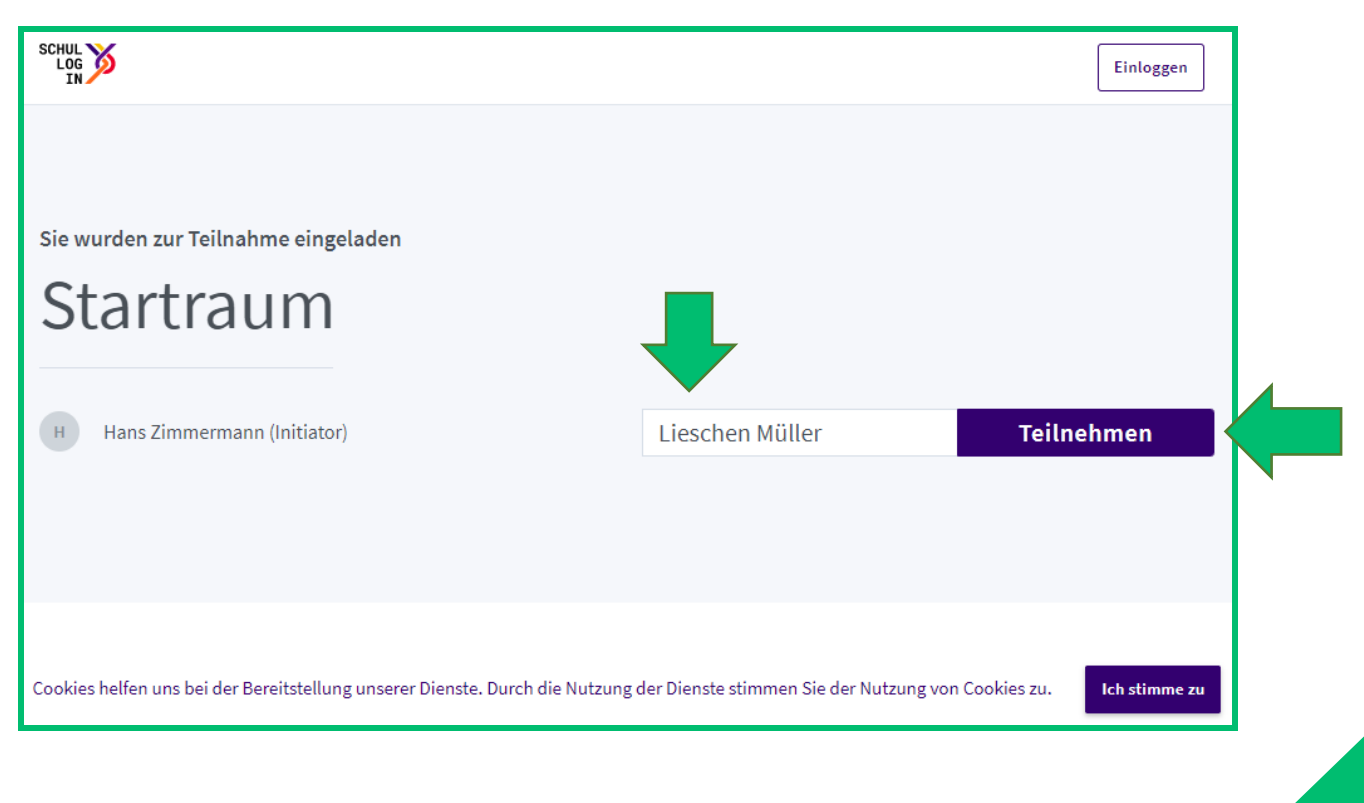

**2**

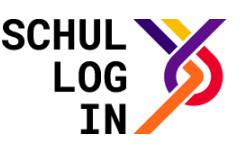

Es folgt ein Zwischenfenster mit Mikrofon und Kopfhörer. Durch Klick auf das entsprechende Icon entscheiden Sie sich, ob Sie an der

Videokonferenz mit Mikrofon teilnehmen oder ohne Mikrofon und nur zuhören wollen.

Außerdem haben Sie die Möglichkeit mit dem Telefon an der Videokonferenz teilzunehmen.

**Hinweis:** Durch Neuladen der Seite können Sie diese Einstellung jederzeit erneut treffen.

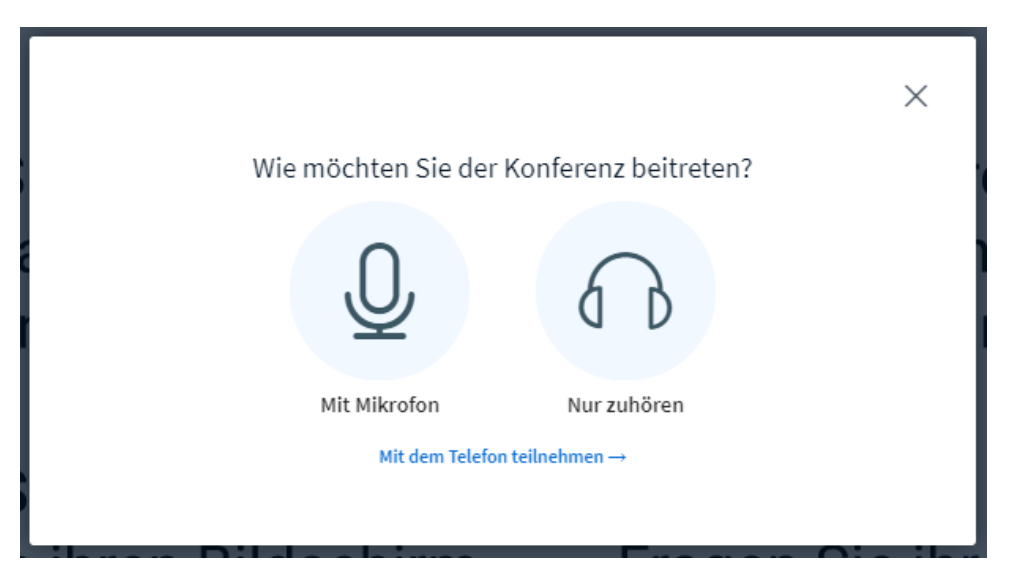

Beim Klick auf "Mit Mikrofon" öffnen sich zwei Fenster, die Sie darüber informieren, dass Sie den Zugriff auf Ihr Mikrofon erlauben müssen.

Klicken Sie bitte auf "Zulassen".

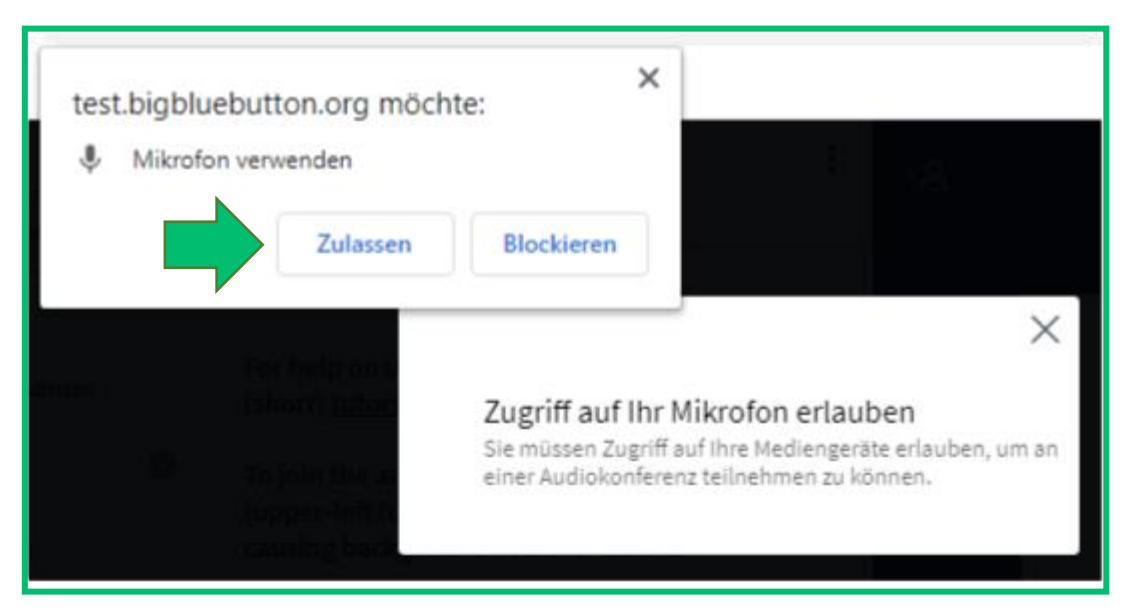

Anschließend können Sie Ihr Mikrofon mit Hilfe des Echotest testen.

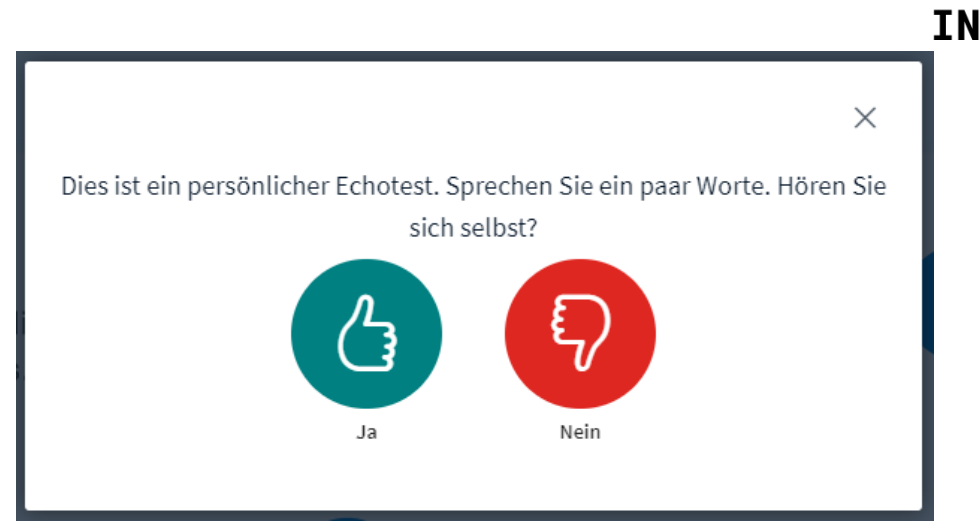

**SCHU** 

L OG

Falls Sie sich selbst gut hören können, klicken Sie bitte auf "Ja". Anschließend treten Sie der Videokonferenz bei.

Im Fall, dass Sie sich selbst nicht hören können, klicken Sie auf "Nein". Daraufhin öffnet sich ein Fenster, indem Sie Ihre Audioeinstellungen ändern und ggf. ein anderes Mikrofon und/ oder einen anderen Lautsprecher auswählen können. Schließlich klicken Sie auf "Erneut versuchen".

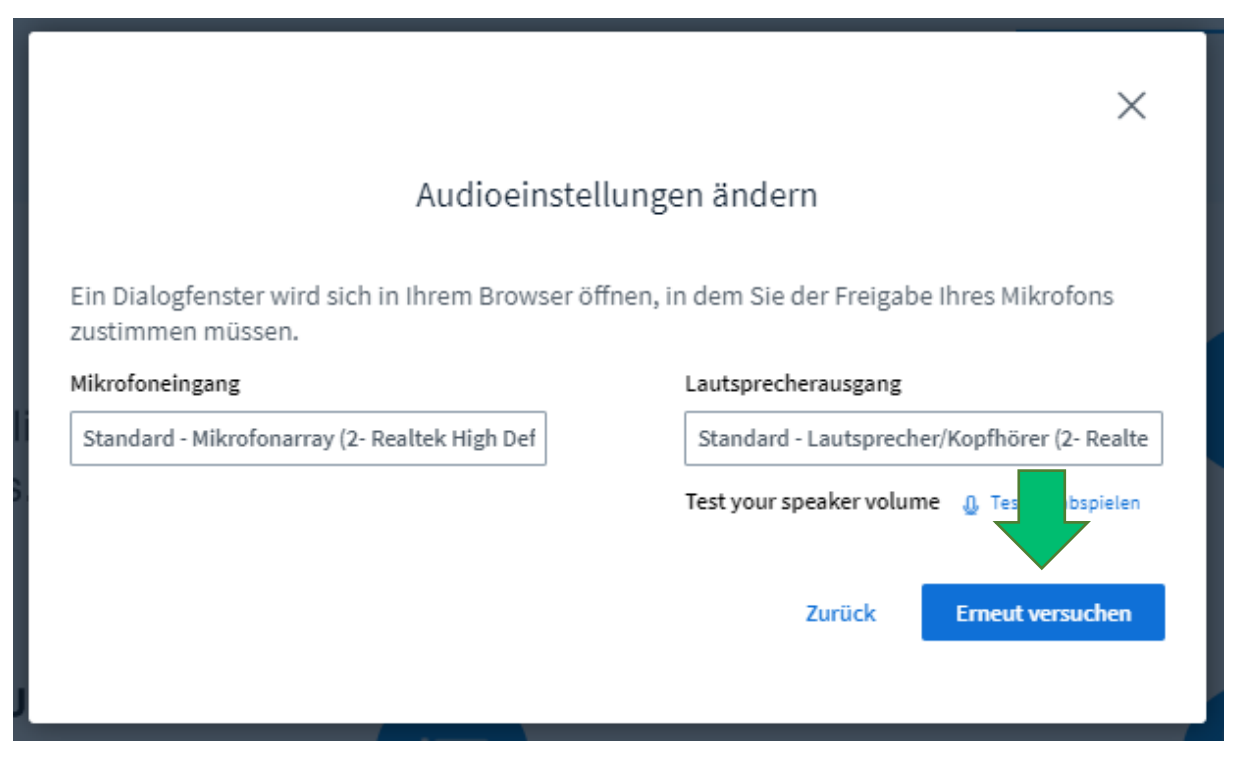

Anschließend können Sie Ihr Mikrofon mit Hilfe des Echotest erneut testen.

#### SCHULLOGIN ANLEITUNG

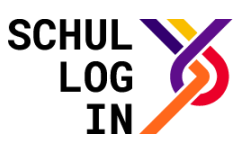

## **Steuerungselemente**

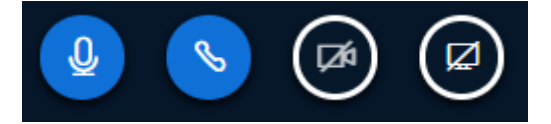

Durch Klicken auf das **Mikrofon-Symbol** können Sie sich stummschalten bzw. die Stummschaltung wieder aufheben.

Durch Klicken auf das **Telefonhörer-Symbol** können Sie Videokonferenz verlassen oder wieder beitreten.

Durch Klicken auf das **Kamera-Symbol** können Sie die Kamera ein- bzw. ausschalten.

Durch Klicken auf das **Bildschirm-Symbol** können Sie Ihren Bildschirm für die anderen Teilnehmenden freigeben. Diese Funktion wird Ihnen allerdings nur angezeigt, wenn Sie Präsentator der Videokonferenz sind.